## $\chi$  RubiconMD

## **User Management Tool**

The RubiconMD User Management Tool enables the ability to add clinicians and manage their access to the RubiconMD eConsult platform. This tool equips designated individuals to do this independently and instantly.

### **The User Management tool supports the following functions:**

(Fi

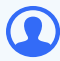

Add new user accounts

Edit existing user account information

Deactivate and reactivate accounts

## $\Omega \equiv$

Access a full list of all users within your organization

**RubiconMD can assist you with the below actions that the User Management Tool does not have available today:**

- Adding, editing or removing locations
- Account activation or deactivation for 20 or more users

**For questions or issues please contact support@rubiconmd.com**

# **Using the Tool**

## **Log into RubiconMD**

- Go to [https://rubiconmd.com/users/sign\\_in?](https://rubiconmd.com/users/sign_in?) **1**
- For those with User-Manager Only permissions; you will be taken directly to the tool **2**
- For those with eConsult permissions; from within the RubiconMD eConsult dashboard: **3**
	- Select Account in the lower left-hand side of the eConsult dashboard
	- Then select **Organization Settings**

#### $\overline{\mathscr{U}}$ Hi, Alex Maintainer Bloch **Recent eConsults Create eConsult B** Dashboard A-8ZaM End Sent To Specialist Aug 31  $\Box$ **Q**] eConsults  $\times$ **Account**  $\Box$ A-EVMM En Signed in as: alex+maintainer@rubiconmd.com **Sent To Specialist** Aug 30 **Organization Settings**  $\Box$ A-oEgl An Aug 19 **Sent To Specialist Account Settings**  $\Box$ A-w5BN Ca Sent To Specialist **Jul 26** Help **View all eConsults Privacy Policy Submitted eCo Terms of Service Resources** Learning Center Account  $\mathbf 0$  $\overline{4}$  $\overline{4}$ **இ** CME Webinars last 30 days last year all time  $\Box$  Logout RubiconMD is an information service and does not provide medical diagnosis or treatment. Copyright © 2023 RubiconMD. All rights reserved.

## **Adding New Users**

- **X** Add New User  $\times$  Cancel **Details** Once the tool has loaded **1 First Name** Middle Name - Optional select **Add User** to create a new account Last Name Email Complete the fields on the **2** detail screen. Optional fields will be indicated Location  $\ddot{\phantom{0}}$ If you don't see your location, please reach out to your RubiconMD Account Manager or Select **Select Permissions**  support@rubiconmd.com **3** EHR User ID (For Integration) - Optional National Provider Identifier - Optional **Select Permissions**
- Select the appropriate permission for the clinician **4**
	- Only one permission can be assigned to one user
	- Definitions of each permission are listed within the tool for clarity
	- Details of each permission type are also listed in the attachment to this guide
- X Add New User **Permissions**  $\bullet$  1. Details **Licensed Clinicians** 2. Permissions ◯ Licensed Clinician 3. Role . Can submit and view their own eConsults ◯ Licensed Clinician + View All • Can submit eConsults · Can view all eConsults at their location **Team Members** Ensure the location selected for these users aligns with the clinicians they will need to support. If the user is expected to support clinicians in the entire region, be sure to create them at the region level. ◯ View All · Can view and download all eConsults at their location C Collaborator • Can draft or submit eConsults on behalf of Licensed Clinicians at their location or below · Can access all eConsults at their location or below • Access to submit is dependent on organization collaboration settings

## **Adding New Users (continued)**

**5**

- Next, click the **Select Role** drop-down button
	- Available options will populate from a drop-down menu
	- Once the role has been selected click **Add User**

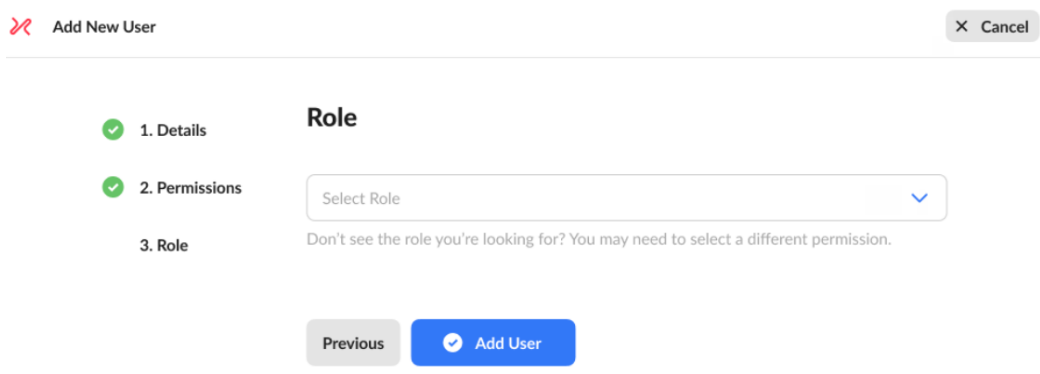

- A confirmation message will display confirming the user has been successfully created **6**
- After a user is created an activation email will be sent to them to activate their account in approx 15 minutes. **7**
- If a provider needs to activate their account immediately, they can do so by using [this link](https://rubiconmd.com/users/password/new?activate=true) **8**

## **Editing Existing Users**

**1**

To edit an existing user, search for the user by their first name, last name, or NPI using the filter options available at the top of the tool

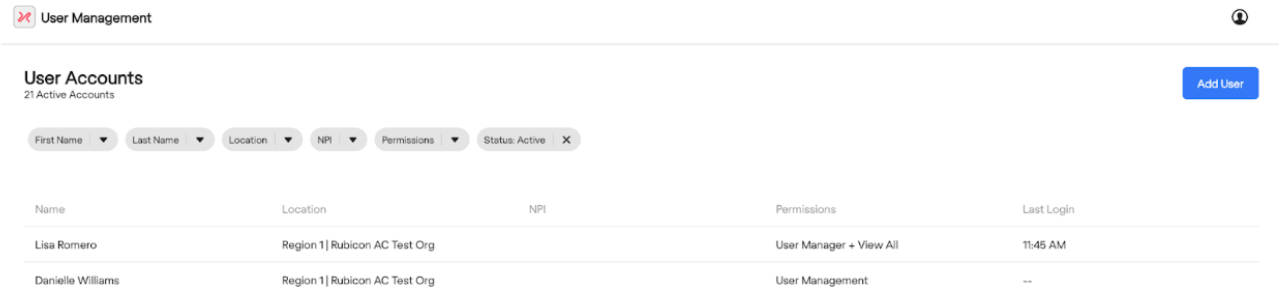

- Once their account has been located, click their name. **2**
- A pop-up form will appear with the user information. **3**
- All fields displayed within the form can be edited by a user manager **4**
- Once changes are complete select **save 5**

## **Re-Activating/Deactivating Users**

- Locate the user's account via the search options listed above **1**
- At the top of the user's account form select the status toggle which can update their account from active to deactivate **2**

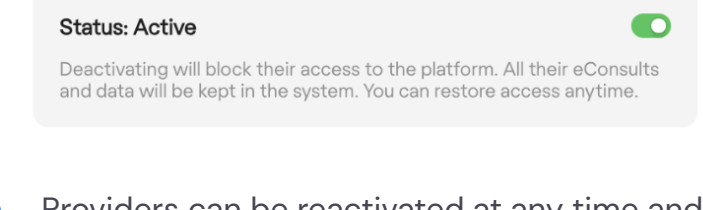

- Providers can be reactivated at any time and will retain access to their previous eConsults
- Once changes are complete, select **save**

**3**

**4**

# **Appendix**

## **RubiconMD eConsult - Permission Types**

Below is a description of each permission option featured within Organization Settings:

### **Licensed Clinician:**

• Can submit and view their own eConsults

#### **Licensed Clinician + View All:**

- Can submit and view their own eConsults
- Can view all eConsults at their location

#### **View All:**

• Can view and download all eConsults at their location or below

### **Collaborator:**

- Can draft or submit eConsults on behalf of Licensed Clinicians at their location or below
- Can access all eConsults at their location or below
- Access to submit is dependent on organization collaboration settings
- Must have eConsult collaboration turned on to access this permission type

#### **User Manager:**

• Can administer and manage user accounts.

#### **User Manager + Collaborator:**

- Can submit eConsults on behalf of Licensed Clinicians at their location or below
- Can access all eConsults at their location or below
- Can administer and manage user accounts

#### **User Manager + View All:**

- Can view and download all eConsults at their location
- Can administer and manage user accounts

#### **User Manager + Licensed Clinician:**

- Can submit and view their own eConsults
- Can administer and manage user accounts

### **User Manager + Licensed Clinician + View All:**

- Can submit eConsults
- Can view all eConsults at their location
- Can administer and manage user accounts